Windows2000/XPをご使用中で、ロガーシリーズを追加購入しドライバをインストール中に下記の ディスク挿入画面が表示された場合は、お手持ちのKEW LOG Soft2(Ver2.06以前)のCDより ドライバをインストールして下さい。

CDを紛失された場合には、弊社ソフトウェアダウンロード(http://www.kew-ltd.co.jp/jp/download/index.html) より"Windows2000/XP/Vista用"のドライバをダウンロードし、下記のインストール手順に従い、 ドライバのインストールを行って下さい。

※KEW LOG Soft2バージョンはケースのラベルで確認して下さい。

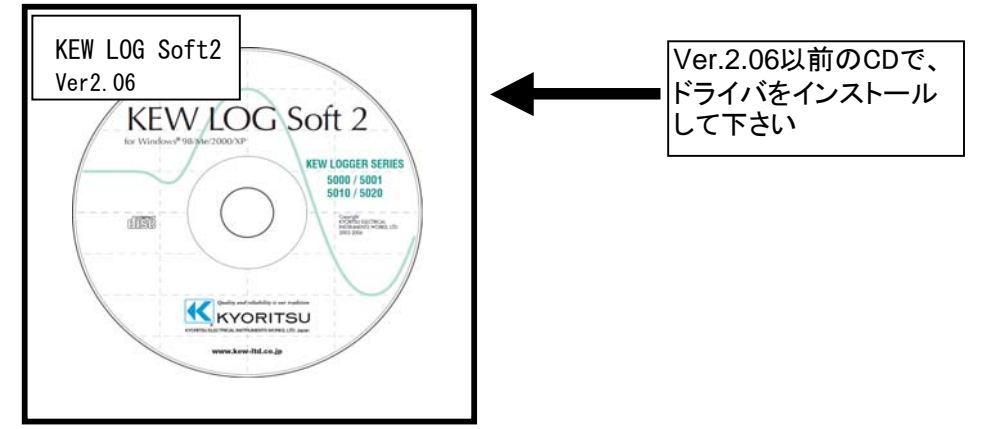

KEW LOG Soft2 Ver.2.07以降のCDからインストールを実行すると下図の画面が表示されます。

## ディスクの挿入画面が表示されたお客様へ

下図の様な画面が表示されたお客様は、下記の手順でドライバのインストールを行って下さい。

インストール手順

1)「ディスクの挿入」画面で「OK」を選択して下さい。

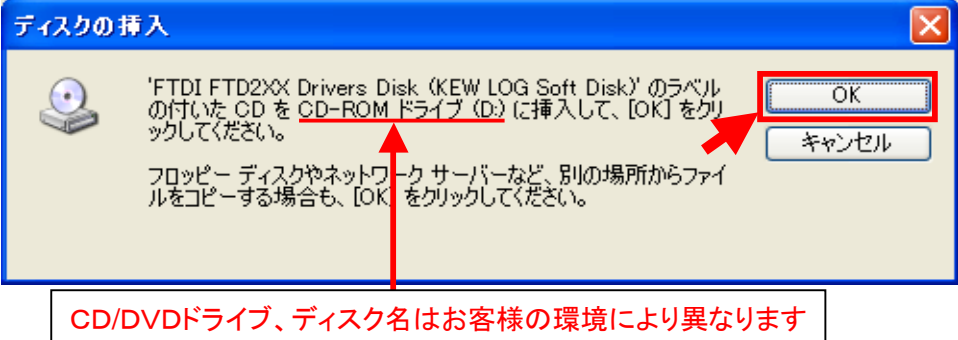

2)「ファイルが必要」画面が表示されますので参照を選択して下さい。

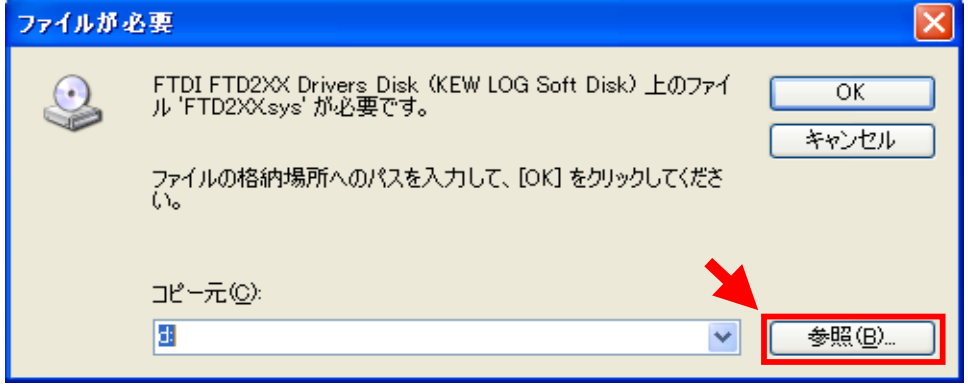

3)「ファイルの場所」画面が表示されます。

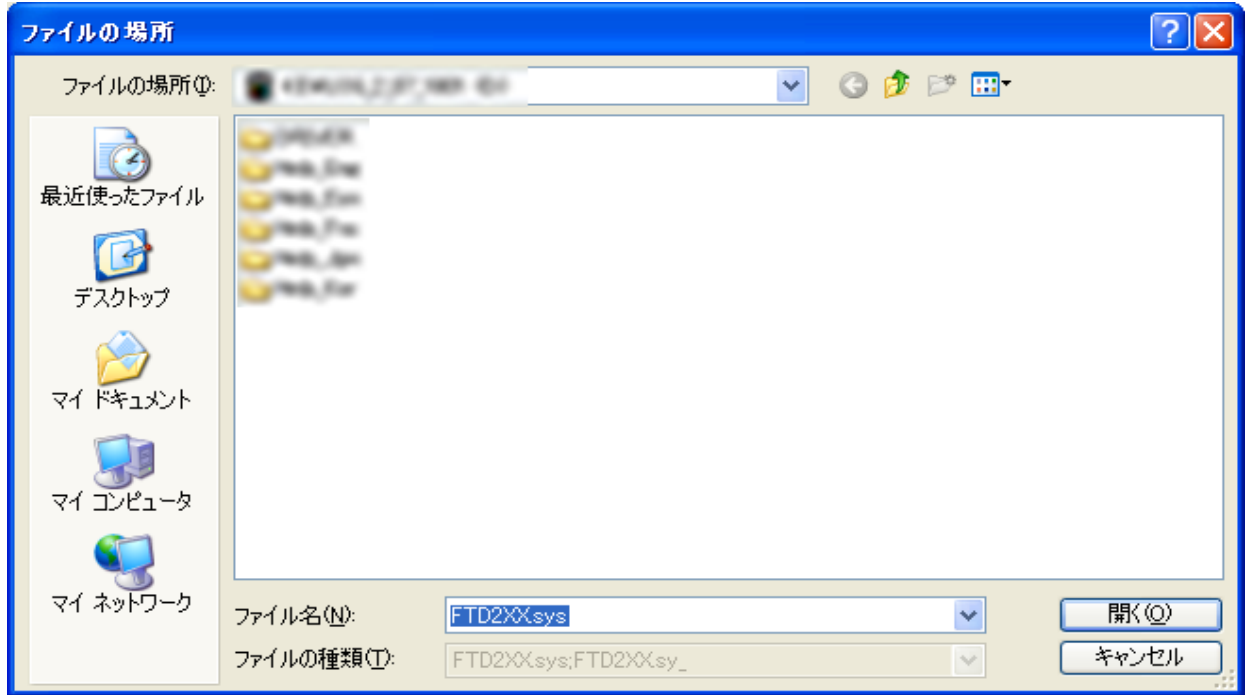

## 4)自己解凍を行って作成されたフォルダの中にある、「FTD2XX」を選択し、「開く」を選択して下さい。

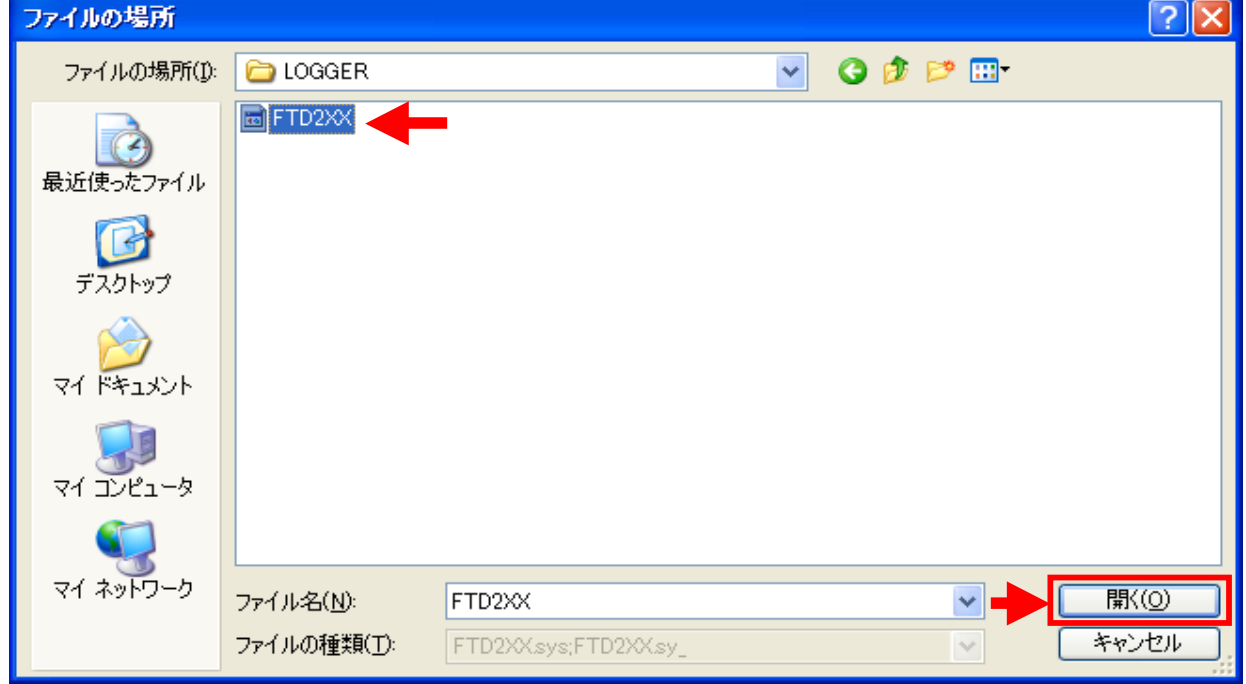

## 5)「OK」を選択して下さい。

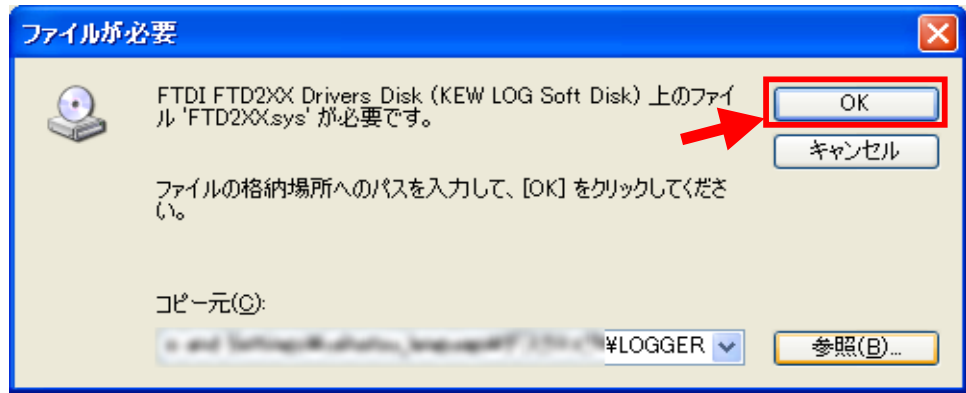

6)下図が表示された場合には、「はい」を選択して下さい。

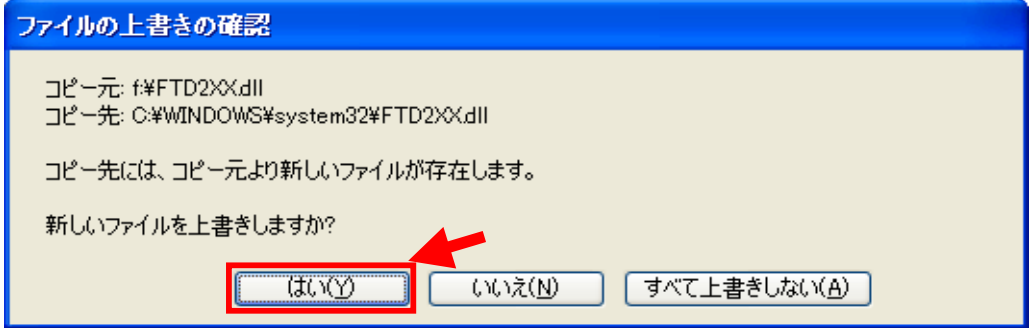

はいを選択すると下図が表示されます。

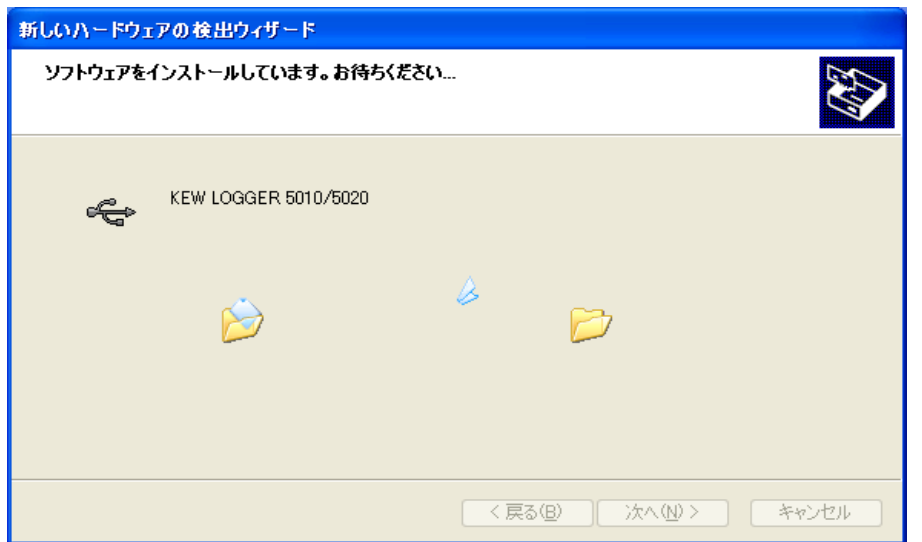

7)下図が表示されたらインストール完了です。「完了」を選択してインストール終了です。

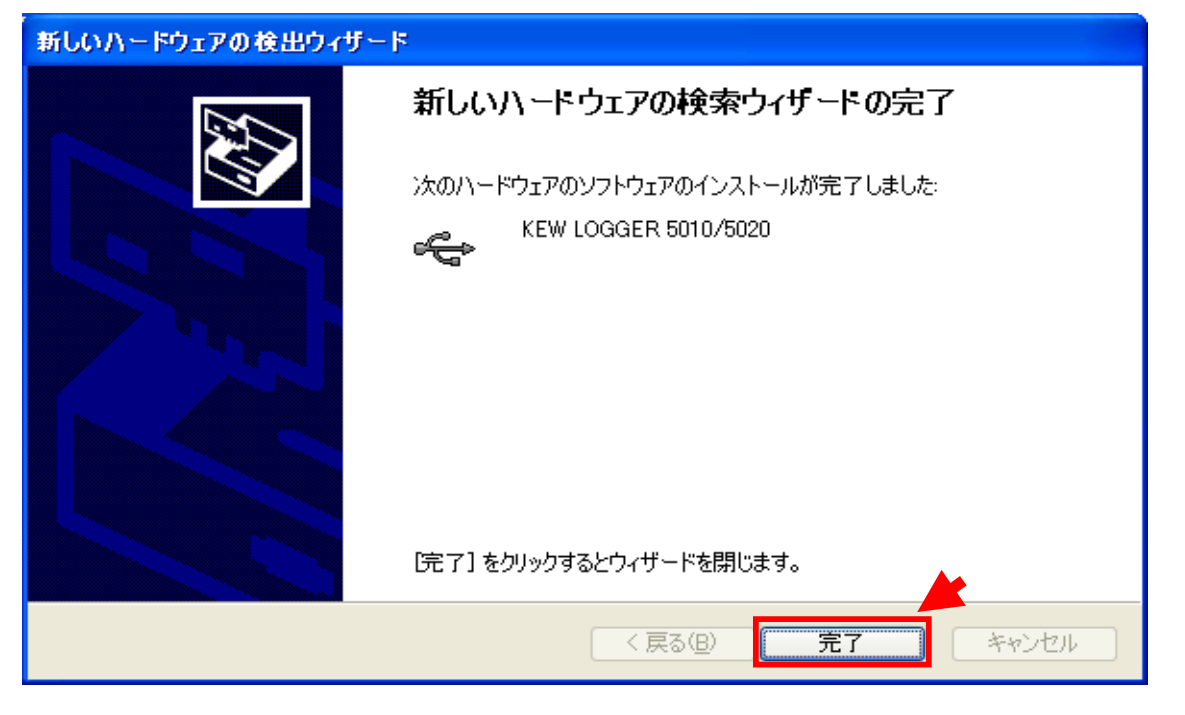

Windows®は米国マイクロスフト社の商標です。